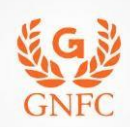

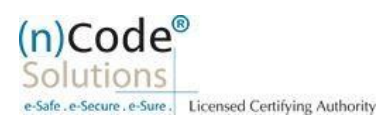

# **(n)Code Solutions- A Division of GNFC Limited**

**Organization eKYC based Paperless DSC issuance for Organization Category Version 1.0**

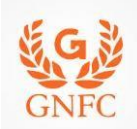

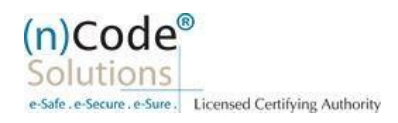

# About Organization based paperless DSC issuance.

As per Controller of Certifying Authorities (CCA) ["https://www.cca.gov.in"](https://www.cca.gov.in/) Identity Verification Guidelines V1.9 ["http://www.cca.gov.in/sites/files/pdf/guidelines/CCA-IVG.pdf"](http://www.cca.gov.in/sites/files/pdf/guidelines/CCA-IVG.pdf) at point number 5, page no. 23, Guidelines for maintaining e-KYC account by Certifying Authority, as per section 5.3, Organizational KYC for Organizational Person Certificates is :

# A. Steps for Organizational KYC for Authorized Signatory:

- 1. Please access registration link from Email address or DSC Application using Applicant ID (Page no. 4).
- 2. Please select "YES" for Paperless DSC registration (Page no. 4).
- 3. Select "Yes" if you are existing (n)Code eKYC user else "No" to create new (n)Code eKYC account. (Page no. 5)
- 4. Click to "Organization eKYC Registration. (Page no. 5).
- 5. Fill all your Organization and Authorized Signatories KYC details in eKYC Account Registration page (Page no. 6).
- 6. Create eKYC Userid (8 To 16 Character) and Pin (6 Digit/Numeric password) (Page no. 7).
- 7. Provide consent and perform "Submit eKYC details (Page no. 8)"
- 8. Login using existing eKYC Account (UserID) and PIN (Page no. 9).
- 9. System will redirect you to the eSign page to enable pre-filled details in Application (Page no. 11).
- 10. Subscriber/User has to login again using existing eKYC Account / UserID and PIN to sign DSC Application form (Page no.11).
- 11. Thereafter application will be successfully submitted and Customer ID (CID) will be generated (Page no.12).

# B. Steps for Authorized Signatories eKYC profile login.

- 1. Authorized signatory needs to Login into the eKYC Profile after downloading his certificate(Page no.12)
- 2. Logged into the Profile login. (Page no.13)
- 3. Certificate Map(Page no.13)
- 4. Select certificate and enter pin to map certificate (Page no.14).
- 5. Acknowledge message for certificate has been mapped successfully (Page no.14).

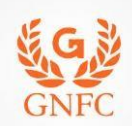

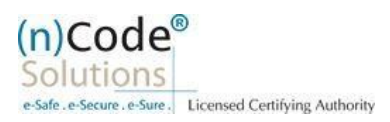

# C. Steps for Organizational KYC for Employee

- 1. Employee needs visit [www.ncodesolutions.com](http://www.ncodesolutions.com/)  $\rightarrow$  Quick Links  $\rightarrow$  Organization Employee eKYC Creation. (Page no.15)
- 2. Enter Organization Name and Verify organization existence (Page no.16)
- 3. Fill Employee Information (Page no.16)
- 4. Provide consent and perform "Submit eKYC details (Page no. 17)"
- 5. Login using existing eKYC Account (UserID) and PIN (Page no. 18).
- 6. eKYC profile created and send for approval (Coordinate with Authorized signatory) (Page no.18).

# D. Steps for employee eKYC Account Approval

- 1. Select "Employee Approval (Page no.19)
- 2. Select Certificate(Page no.20)
- 3. Application has been approved (Page no.20).

# E. Steps for employee eKYC Registrations.

- 1. Please click on below link to perform DSC registration (Page no.20).
- 2. Please select "YES" for Paperless DSC registration. (Page no.21)
- 3. Select "Yes" (Page no.21)
- 4. Login using existing eKYC Account (UserID) and PIN to filled DSC Application form (Page no.22).
- 5. Registration form along with applicant's photo will filled automatically, Click "Submit" (Page no.22).
- 6. System will redirect you to the eSign page to enable digitally signed application form (Page no.24).
- 7. Login using existing eKYC Account / User ID and PIN to sign DSC Application form (Page no.24).
- 8. Application successfully submitted and CID has been generated (Page no.25).
- Subscriber receives Acknowledgement message on his/her registered Mobile number and E-Mail.
- $\pm$  Subscriber will also receive video uploading link to record live video of minimum 22 seconds.
- After uploading video RA has to click on tab 'Sent To Verification' thereafter it would be forwarded to the Verification Officer for Verification of provided details and on successful verification, authorize code(s) and reference code(s) will be generated and will be sent on subscriber's registered Mobile number for downloading DSC on Crypto Tokens.

**Declaimer**: This help document is for basic understanding of process steps only. Exact Process, page contents may change on the basis of new application updates or changes in IT Act & CCA Guidelines.

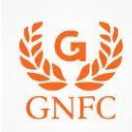

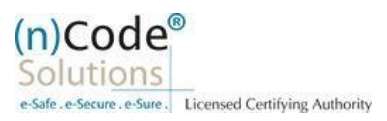

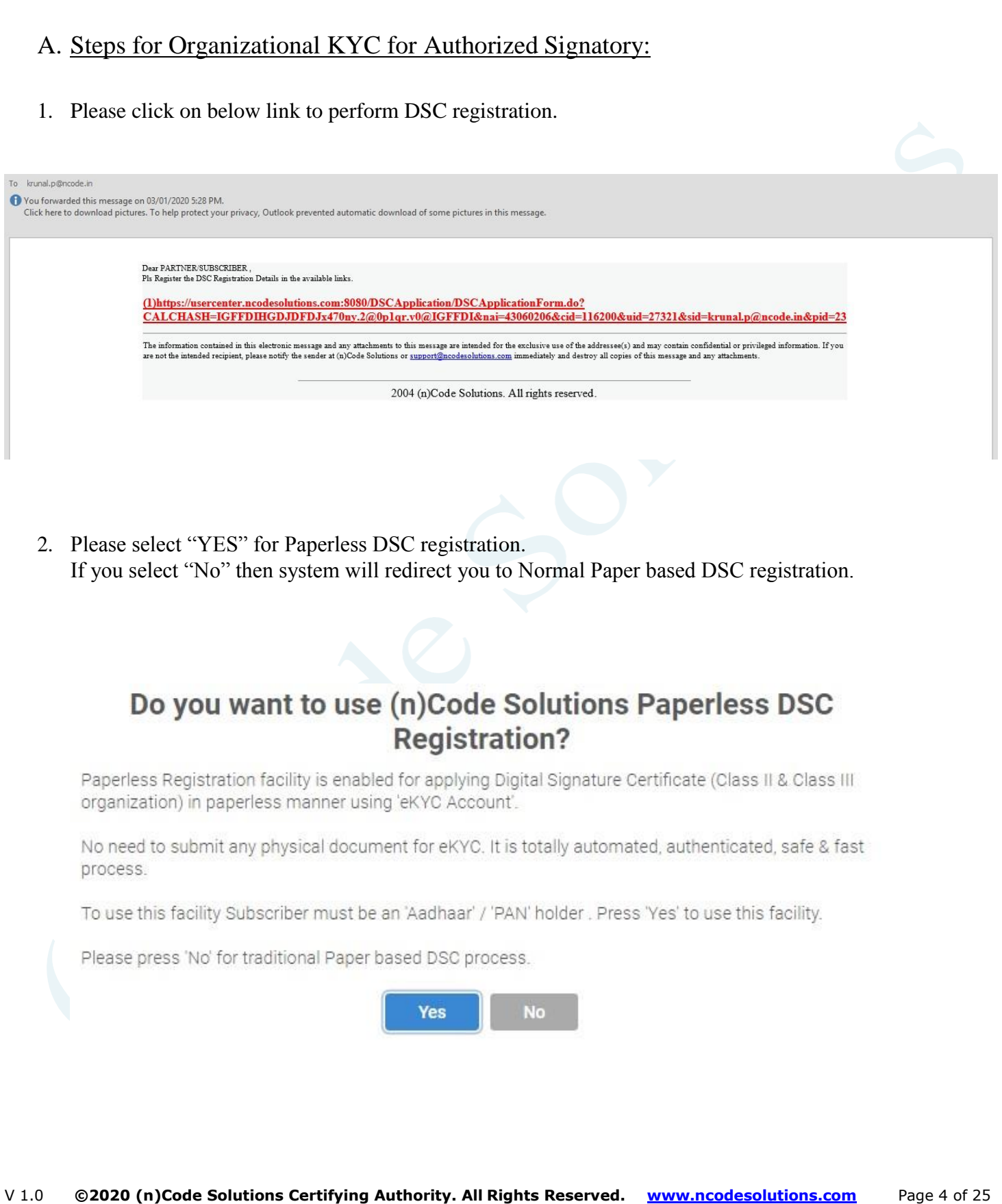

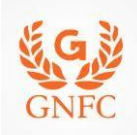

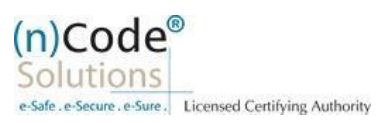

3. Select "Yes" if you are existing eKYC user else "No" to create new eKYC account (\*First time user needs to create eKYC to proceed further.)  $(n)$ Code® **Paperless eKyc Registration** Solutions e-Safe, e-Si Date: 3/7/2020 Time: 10:00 AM eSign Form **Application Status** General **Certificate Details** eKYC Process eKYC Login **Applicant Details** Instructions Are you Existing eKYC Account User? O Yes O No @ 2019 (n)Code Solutions, All rights Reserved. Design and Developed by (n)Code Solutions 4. Click to "Organization eKYC Registration. $(n)$ Code **Paperless eKyc Registration** Solutions Date: 3/7/2020 Time: 10:00 AM General **Certificate Details** eKYC Process eKYC Login **Applicant Details** eSign Form **Application Status** Instructions For Organization eKYC Registration, Please Click Here @ 2019 (n)Code Solutions, All rights Reserved. Design and Developed by (n)Code Solutions

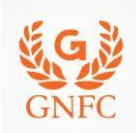

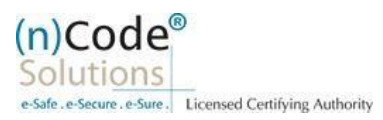

5. Please read left side instructions "eKYC Registration" before proceeding further. 6. Fill Subscribers details and validate. General<br>Instructions Certificate<br>Details eKYC Process eKYC<br>Registration eKYC Login Applicant<br>Details eSign Form Application<br>Status  $\odot$ P  $\bigcirc$ ∩ ◠ eKYC Registration eKYC Account Registration • Subscriber must need to be an<br>Authorized signatory/Employee of the<br>organization and document proof needs ○ Government/PSU Organization Organization Type \* PAN No. Corporate Organization to upload at the time of eKYC account GSTIN **VERIFY PAN** creation. Organization Legal **VERIFY GST NUMBER** · Subscriber must have PAN (Permanent Account Number)/ Aadhaar number as<br>according to CCA Guidelines. Company Type \* Postal Code<sup>\*</sup> --Select Type-· Unique Email ID and Mobile Number State \* required Address  $*$   $\Omega$ --Select State- $\checkmark$ • Video verification of the applicant is<br>mandatory as per CCA IVG 5.1(VI).<br>During the video recording, the applicant Country \* **INDIA** Website URL \* busing the following the matched of the matched and Address proof ID having address to cross verification by Verification officer and it should be in a clear and readable Area/Landmark \* <sup>O</sup> and it should be in a clear and readabl<br>form.<br>and it should be in a clear and readable<br>form. Town/City/District \* 0 Town/City/District \* <sup>O</sup> Telephone No\* **CIN** AUTHORIZED SIGNATORY INFORMATION Signatory PAN<br>No./Aadhaar Number Mobile \* c Mobile OTP \* **VERIFY PAN** Email \*  $\mathbf{c}$ Name(As per PAN) \* Email OTP\*  $\Theta$ Gender\*  $\bullet$  Male  $\circlearrowright$  Female Date of Birth \* dd-mm-yyyy Employee ID \* O eKYC Login User Name \* <sup>O</sup>  $PIN * ①$ Confirm PIN \* Employee ID \*  $\Theta$ eKYC Login User Name \* ®  $PIN * A$ Confirm PIN \* **Upload Documents** Document Type \* UPLOAD -Select Document Choose File No...n Sr.No **Document Name** View □ I Allow my PAN /Aadhaar information to be used by (n)Code Solutions to Create eKYC Account for the purpose of Paperless DSC issuance.<br>I have Read all the Terms and Conditions of Subscriber Agreement, I agree and allow ( **SUBMIT EKYC DETAILS** @ 2019 (n)Code Solutions, All rights Reserved. Design and Developed by (n)Code Solutions

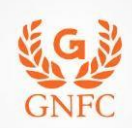

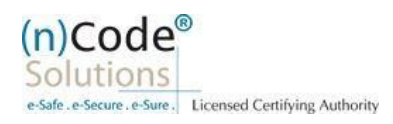

- o Select Organization Type : Corporate Organization
- o Enter Organization Pan number, GST number and validate
- o Select Organization Type (Like, Proprietor, Partnership…), Telephone No and website URL.
- o Enter Authorized signatory's Information.
- o Enter Authorized signatory's PAN / Aadhaar number.
- o Enter Mobile Number and E-Mail and validate using OTP.
- o Applicant Photo should be in "jpg/png" format.
- o Create eKYC Userid (8 To 16 Character) and Pin (6 Digit/Numeric password).
- o Upload Documents as per selected organization type
- o Provide consent and perform "Submit eKYC details"

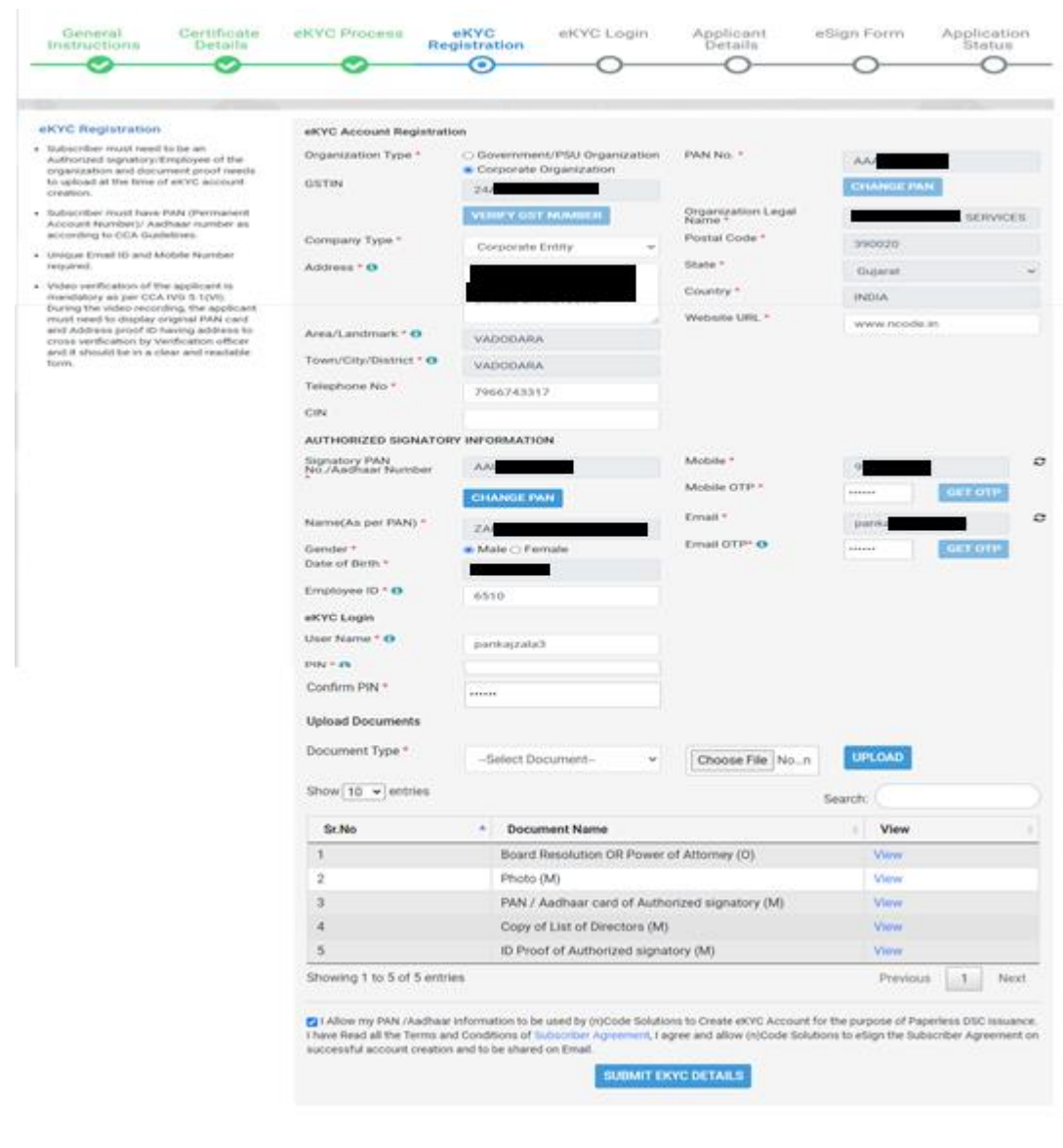

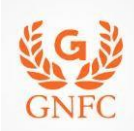

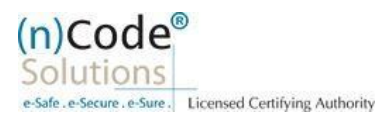

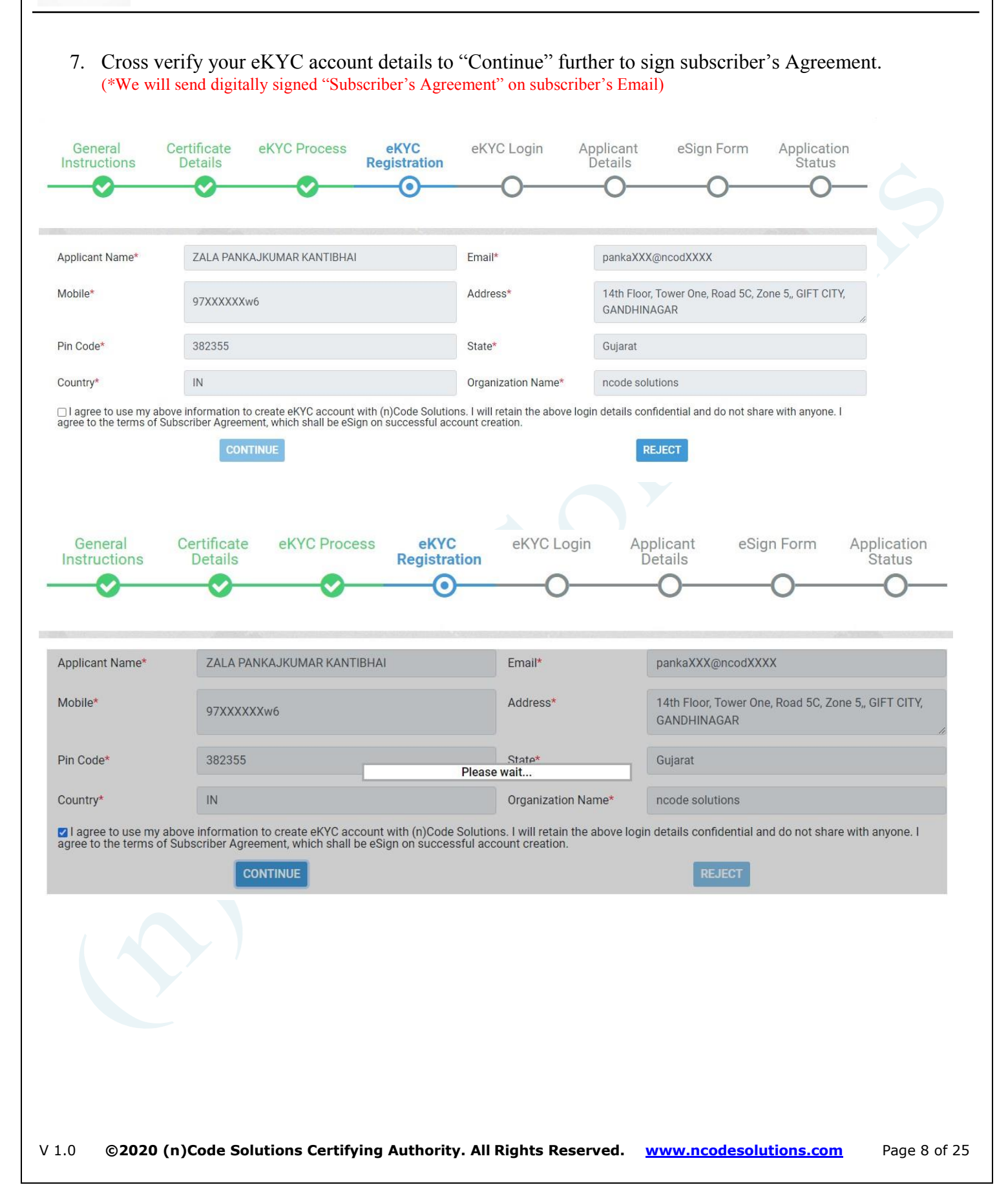

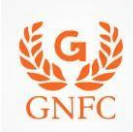

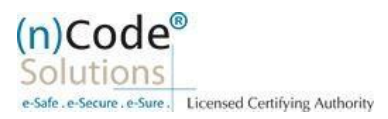

# 8. Login using existing eKYC Account (UserID) and PIN to filled DSC Application form.

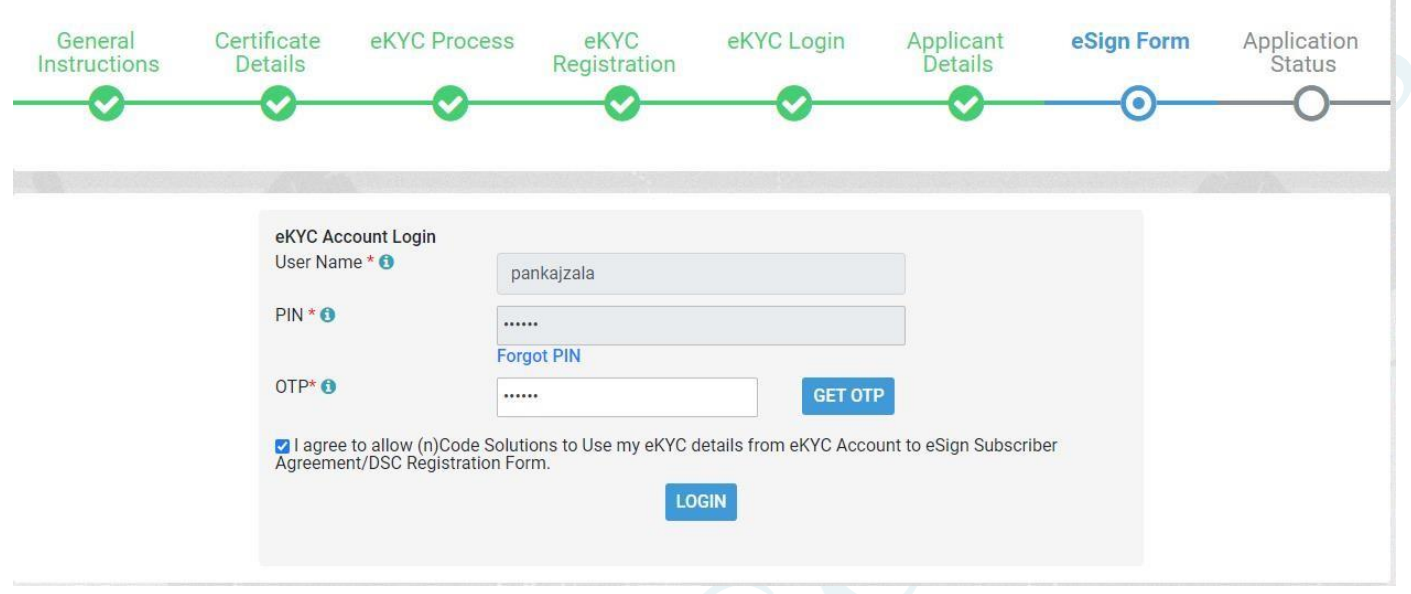

9. Registration form along with applicant's photo will filled automatically, Click "Submit".

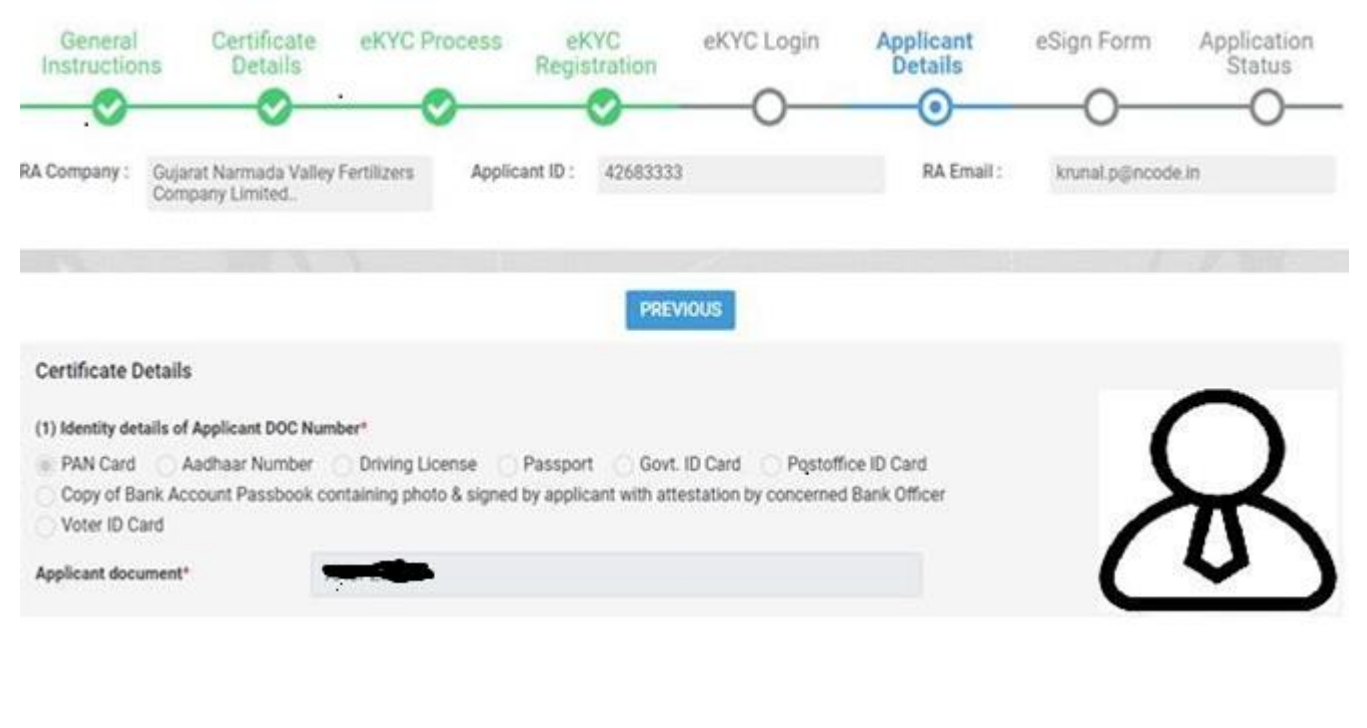

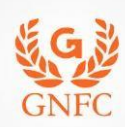

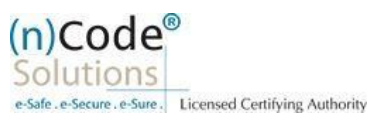

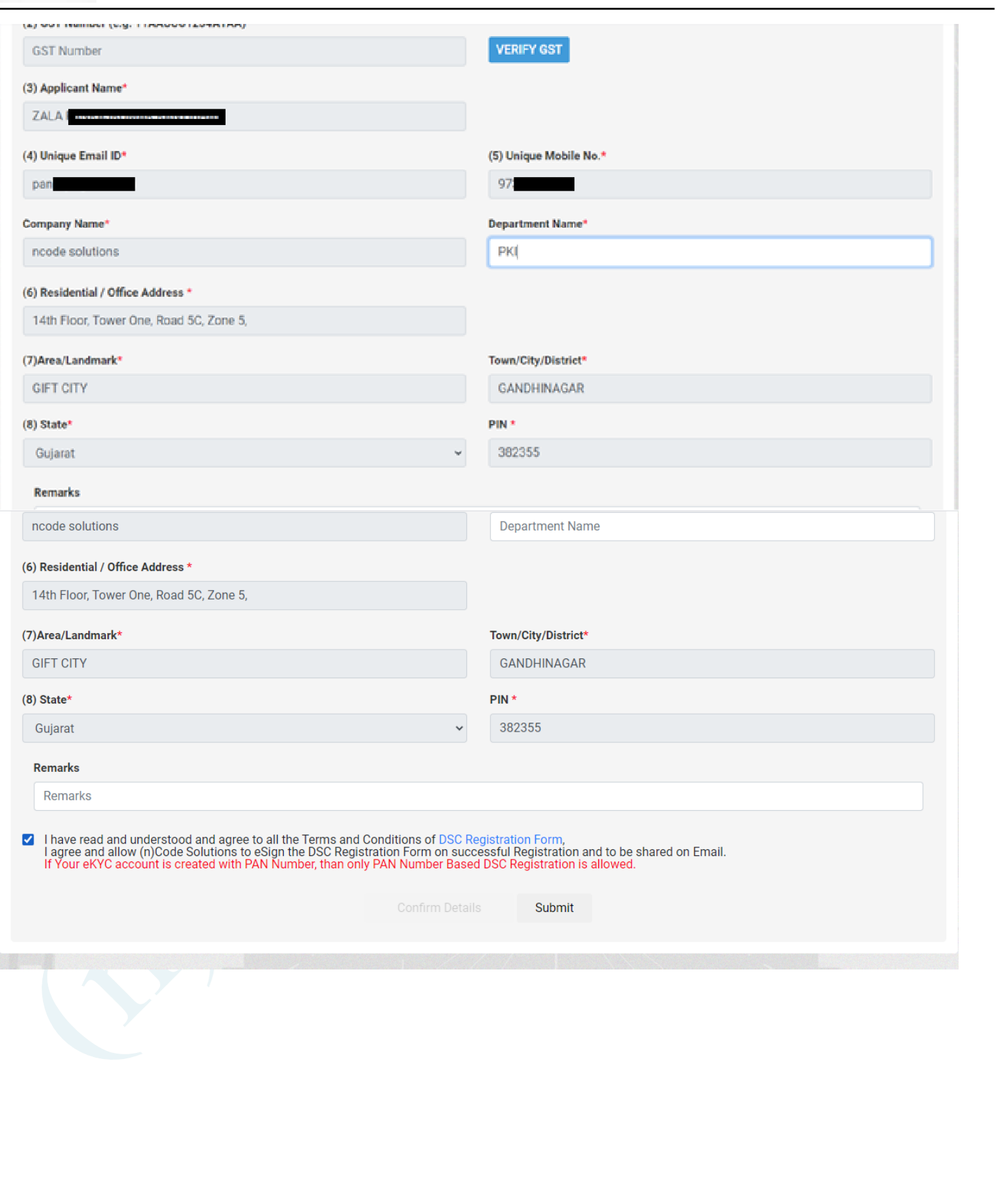

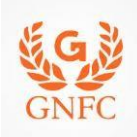

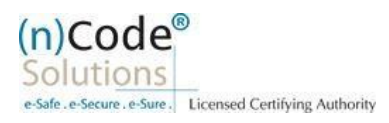

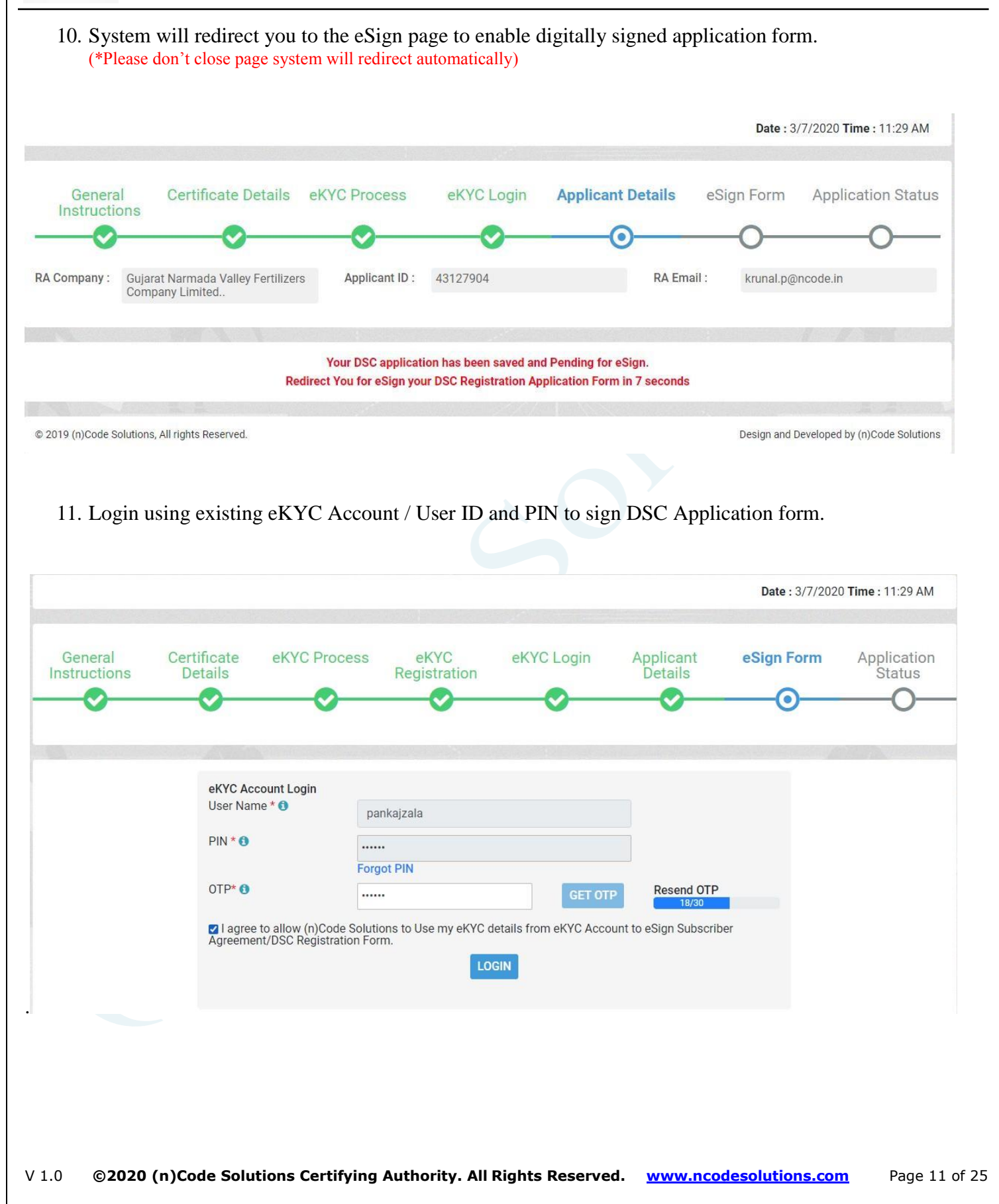

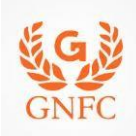

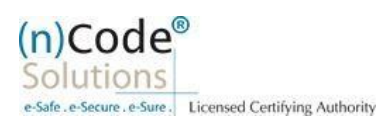

- 12. Application successfully submitted and CID has been generated.
	- o Subscriber receives Acknowledgement message on his/her Mobile and Email
	- o Subscriber will also receive video uploading link to record live video of minimum 22 seconds
	- (\*We will send digitally signed "Application form" on subscribers' provided E-Mail ID)

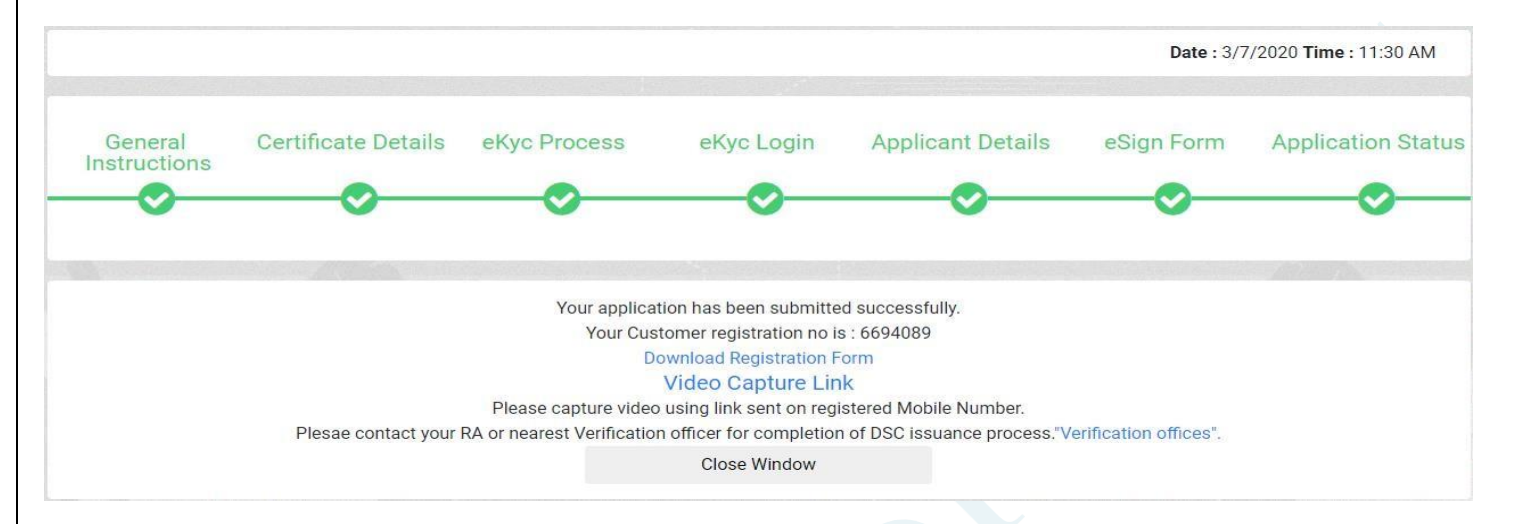

# B. Steps for Authorized Signatories eKYC profile login.

- 1. Authorized signatory needs to Login into the eKYC Profile after downloading his certificate.
- $\circ$  Visit [www.ncodesolutions.com](http://www.ncodesolutions.com/)  $\rightarrow$  Quick Links  $\rightarrow$  eKYC Profile for Paperless
- o Please download and install profile component. https://usercenter.ncodesolutions.com:8080/Download/Setup\_32\_bit.zip https://usercenter.ncodesolutions.com:8080/Download/Setup\_64\_bit.zip

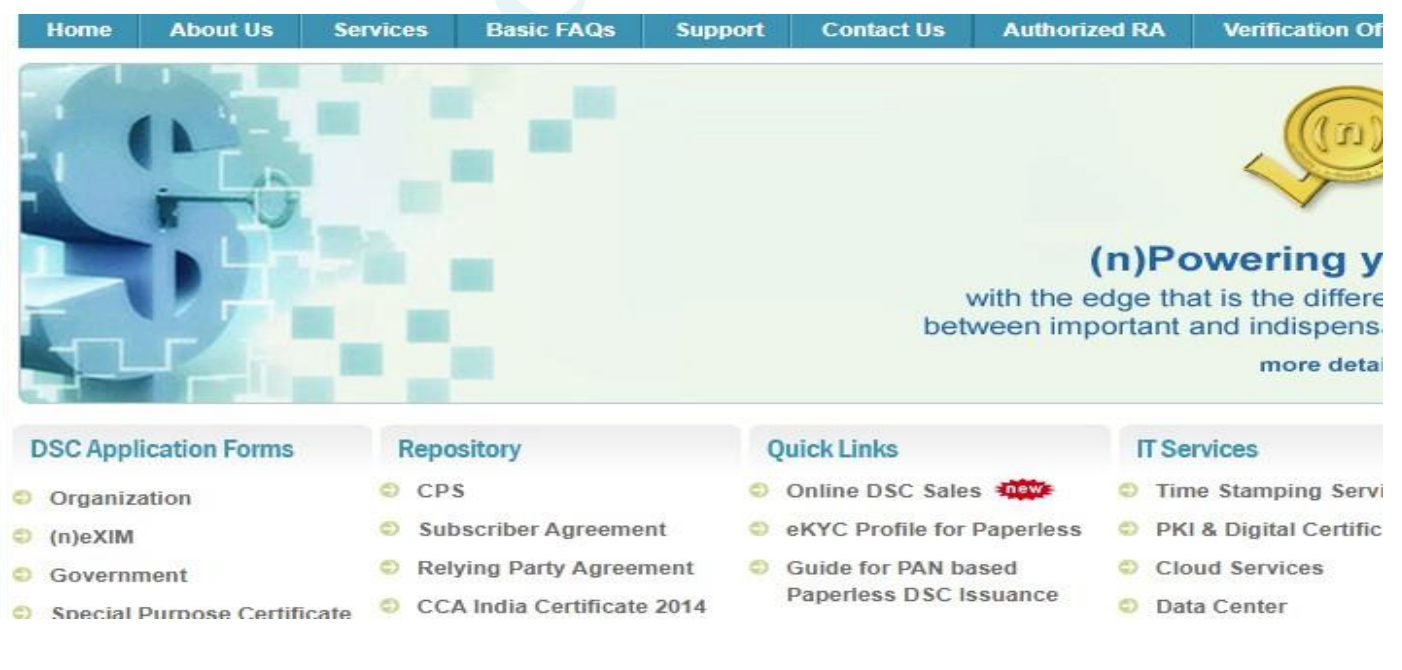

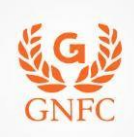

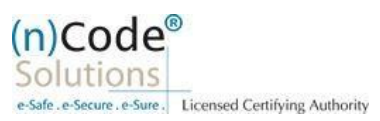

2. Logged into the Profile login.

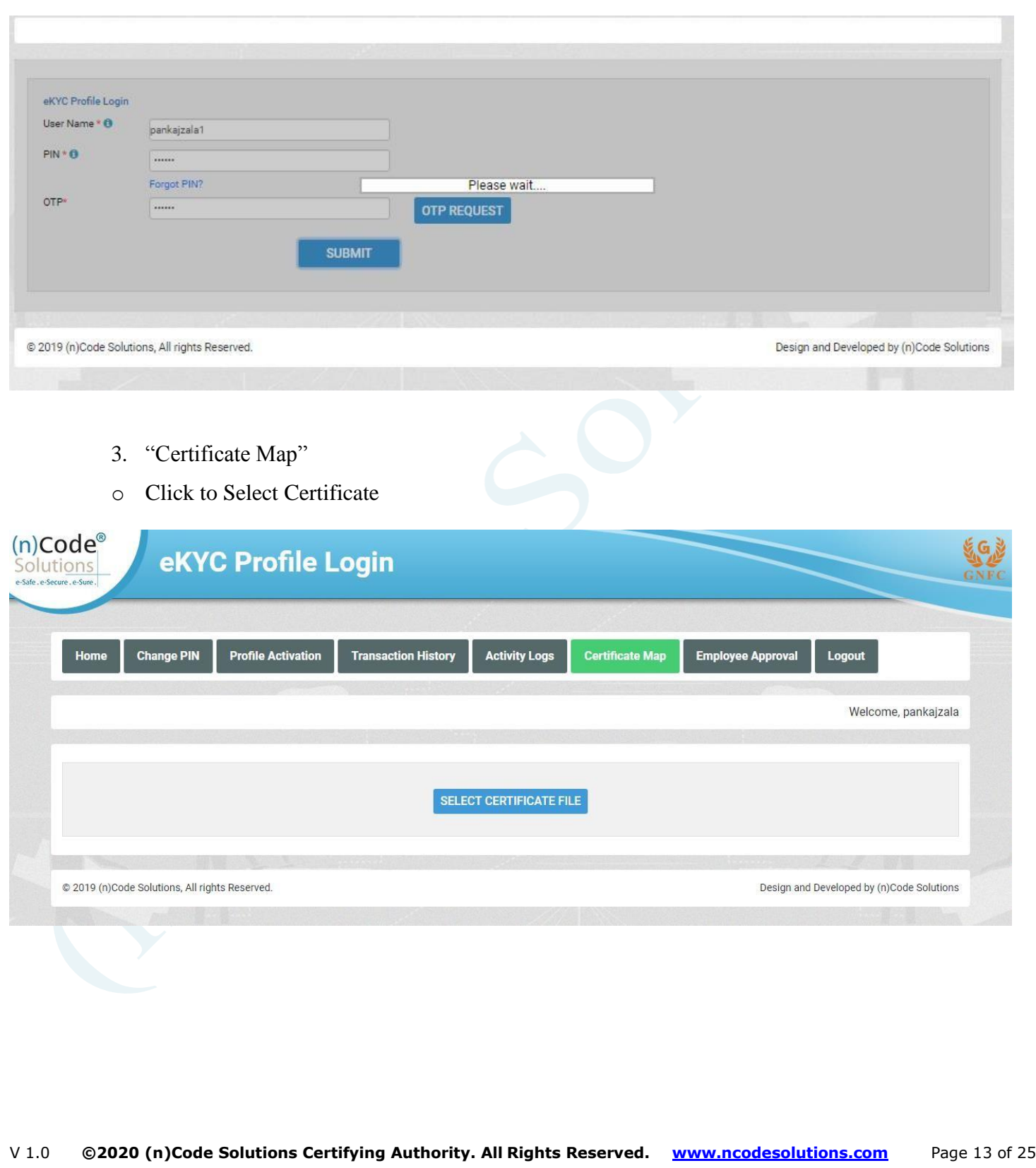

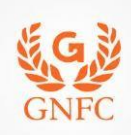

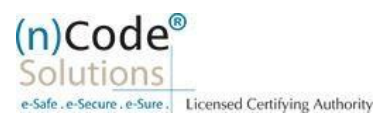

# o Click "OK" Enter Token/DSC Pin

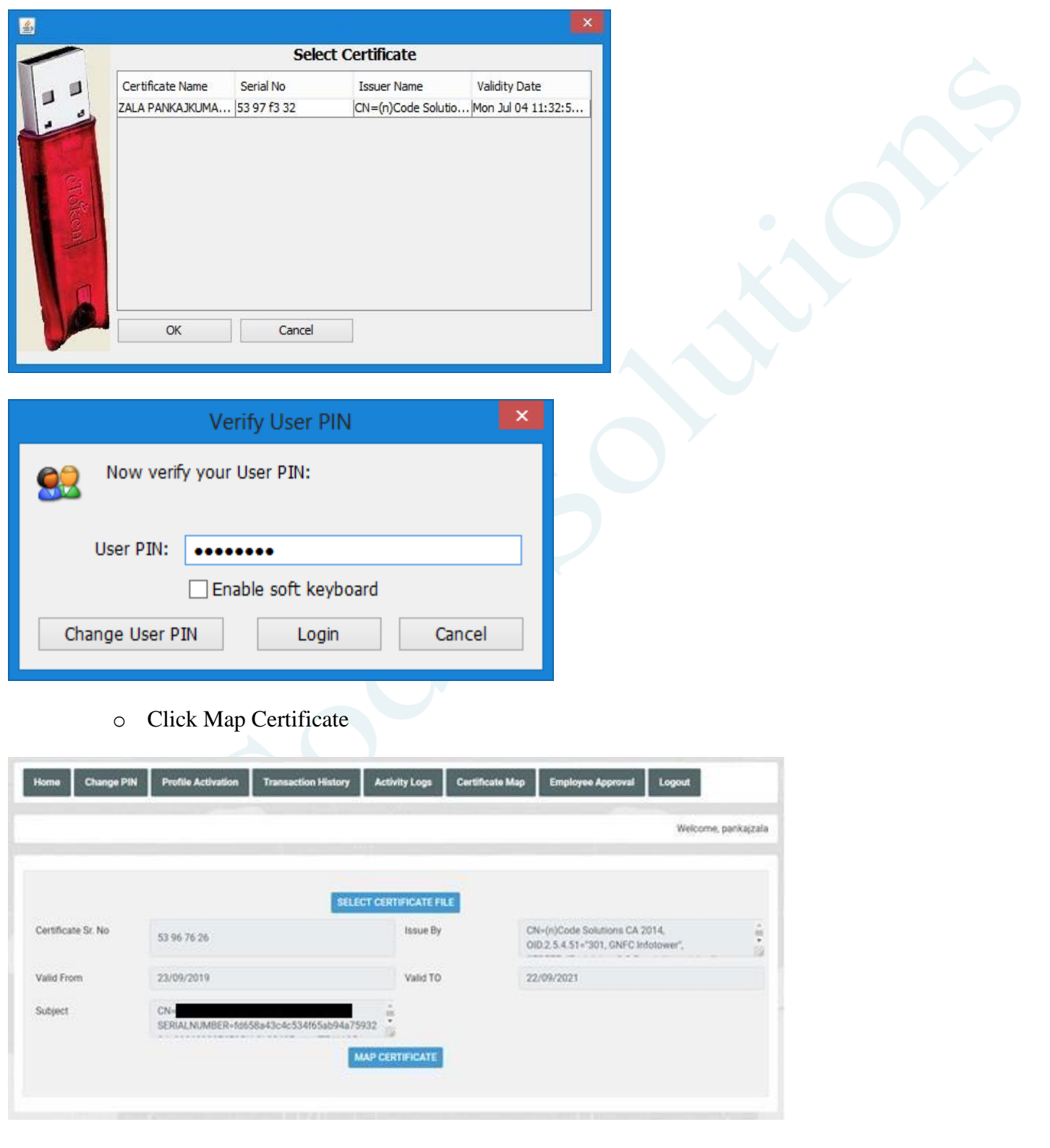

![](_page_14_Picture_0.jpeg)

![](_page_14_Picture_2.jpeg)

o Click "OK"

certificate has been mapped

![](_page_14_Picture_5.jpeg)

# C. Steps for Organizational KYC for Employee

1. Employee needs visit [www.ncodesolutions.com](http://www.ncodesolutions.com/)  $\rightarrow$  Quick Links  $\rightarrow$  Organization Employee eKYC Creation.

![](_page_14_Picture_72.jpeg)

![](_page_15_Picture_0.jpeg)

![](_page_15_Picture_2.jpeg)

2. Enter Organization Name and Verify organization existence

![](_page_15_Picture_4.jpeg)

![](_page_16_Picture_0.jpeg)

# ORGANIZATION PAPERLESS DSC REGISTRATION

![](_page_16_Picture_2.jpeg)

![](_page_16_Picture_37.jpeg)

4. Provide consent and perform "Submit eKYC details

![](_page_16_Picture_38.jpeg)

![](_page_17_Picture_0.jpeg)

![](_page_17_Picture_2.jpeg)

5. Login using existing eKYC Account (UserID) and PIN

![](_page_17_Picture_46.jpeg)

6. eKYC profile created and send for approval (Coordinate with Authorized signatory).

![](_page_17_Picture_47.jpeg)

![](_page_18_Picture_0.jpeg)

![](_page_18_Picture_2.jpeg)

#### D. Steps for employee eKYC Account Approval. 1. Select "Employee Approval" o Check Documents and Provide Approval by clicking "Approve". **Change PIN Profile Activation Transaction History Activity Logs Certificate Map** Home **Employee Approval** Logout Welcome, pankajzala1 Show  $\boxed{10 \quad \blacktriangledown}$  entries Search: Pin ó PAN/Aadhaar **DOB** Address City Code Email Id Mobile Sr.No Name State Docs  $\mathbf{1}$ **RAMESH** ABCPW2672F  $07 - 11 -$ 14th Floor, GANDHINAGAR Gujarat 382355 ramesXXXXXX@ncodXXXX 99XXXXXX34 Aadhaar/PAI ATMARAM<br>WAGH 1968 Tower<br>One, Road<br>5C, Zone **IDcard of Aut** 5. Showing 1 to 1 of 1 entries Previous  $\mathbf{1}$ Next  $\left\vert 1\right\rangle$ Design and Developed by (n)Code Solutions @ 2019 (n)Code Solutions, All rights Reserved. **Profile Activation Transaction History Certificate Map Employee Approval Change PIN Activity Logs** Home Logout Welcome, pankajzala1 Search: Pin DOB **Address** City State Code Email Id Mobile Docs **Status** Action 07-11-<br>1968 14th Floor. GANDHINAGAR 382355 99XXXXXX34 Gujarat ramesXXXXXX@ncodXXXX Pending Aadhaar/PAN Taurricol,<br>Tower<br>One, Road<br>5C, Zone Approve Please wait. **IDcard of Authorization letter** Reject Previous  $\mathbf{1}$ Next 2. Select Certificate o Click "OK" Enter Token/DSC Pin

![](_page_19_Picture_0.jpeg)

# ORGANIZATION PAPERLESS DSC REGISTRATION

![](_page_19_Picture_2.jpeg)

![](_page_19_Picture_59.jpeg)

![](_page_19_Picture_60.jpeg)

3. Click "OK"

Application request of the employee has been approved

![](_page_19_Picture_7.jpeg)

- E. Steps for employee eKYC Registrations.
- 1. Please click on below link to perform DSC registration.

![](_page_19_Picture_61.jpeg)

![](_page_20_Picture_0.jpeg)

![](_page_20_Picture_2.jpeg)

2. Please select "YES" for Paperless DSC registration. Do you want to use (n)Code Solutions Paperless DSC **Registration?** Paperless Registration facility is enabled for applying Digital Signature Certificate (Class II & Class III organization) in paperless manner using 'eKYC Account'. No need to submit any physical document for eKYC. It is totally automated, authenticated, safe & fast process. To use this facility Subscriber must be an 'Aadhaar' / 'PAN' holder . Press 'Yes' to use this facility. Please press 'No' for traditional Paper based DSC process. **Yes** No 3. Select "Yes" $(n)$ Code® **Paperless eKyc Registration** Solutions Date: 3/7/2020 Time: 10:00 AM General **Certificate Details** eKYC Process eKYC Login **Applicant Details** eSign Form **Application Status** Instructions Are you Existing eKYC Account User? O Yes  $\bigcirc$  No @ 2019 (n)Code Solutions, All rights Reserved. Design and Developed by (n)Code Solutions

![](_page_21_Picture_0.jpeg)

![](_page_21_Picture_2.jpeg)

# 4. Login using existing eKYC Account (UserID) and PIN to filled DSC Application form.

![](_page_21_Picture_45.jpeg)

5. Registration form along with applicant's photo will filled automatically, Click "Submit".

![](_page_21_Picture_46.jpeg)

![](_page_22_Picture_0.jpeg)

# ORGANIZATION PAPERLESS DSC REGISTRATION

![](_page_22_Picture_2.jpeg)

![](_page_22_Picture_29.jpeg)

![](_page_23_Picture_0.jpeg)

![](_page_23_Picture_2.jpeg)

- 6. System will redirect you to the eSign page to enable digitally signed application form. (\*Please don't close page system will redirect automatically)  $\times$  + S DSC Application Form  $\Box$  $\times$  $\frac{1}{\lambda^2}$  $\Theta$  :  $(n)$ Code® \$9 **DSC Application Form** Solutions GNFC e-Safe.e-Secure.e-Su Date: 4/7/2020 Time: 2:56 PM General<br>Instructions Certificate Details eKYC Process eKYC Login **Applicant Details** eSign Form **Application Status** RA Company: Gujarat Narmada Valley Fertilizers<br>Company Limited.. krunal.p@ncode.in Applicant ID: 42683322 RA Email: Your DSC application has been saved and Pending for eSign. Redirect You for eSign your DSC Registration Application Form in 8 seconds @ 2019 (n)Code Solutions, All rights Reserved. Design and Developed by (n)Code Solutions
	- 7. Login using existing eKYC Account / User ID and PIN to sign DSC Application form.

![](_page_23_Picture_108.jpeg)

![](_page_24_Picture_0.jpeg)

![](_page_24_Picture_2.jpeg)

- 8. Application successfully submitted and CID has been generated.
	- o Subscriber receives Acknowledgement message on his/her Mobile and Email
	- o Subscriber will also receive video uploading link to record live video of minimum 22 seconds
	- (\*We will send digitally signed "Application form" on subscribers' provided E-Mail ID)

![](_page_24_Picture_101.jpeg)